# Opis rada programskog paketa GenSize '96 (verzija 3.0)

### Opšte o programu i instalacija

GenSize '96 je programski paket namenjen za korišćenje na PC računarima koji rade pod Windows operativnim sistemima. Potiče iz firme Cummins (USA), koja se bavi proizvodnjom dizel-električnih agregata (DEA). Inače program se koristi za dimenzionisanje DEA, i to onih koji su deo proizvodnog programa Cummins-a.

Ceo programski paket zauzima oko 3,69 MB memorije, tj. nalazi se na nepuna 3 flopi diska (sa po 1,44 MB memorije). Sama instalacija je vrlo jednostavna: posle učitavanja sadržaja ta 3 flopi diska, možemo startovati program aktiviranjem fajla *gensize.exe* .

#### Početak rada

Posle duplog klika levim tasterom miša na navedeni fajl, ili izborom opcije Open iz Fajl menija, na ekranu se dobija slika koja prikazuje finalni izgled jednog dizel-električnog agregata (DEA) proizvedenog u Cummins-u. Zatim se u navedeni "prozor", koji se otvara, unese ime ili šifra pod kojim će program prepoznati korisnika, kao na sl.1.

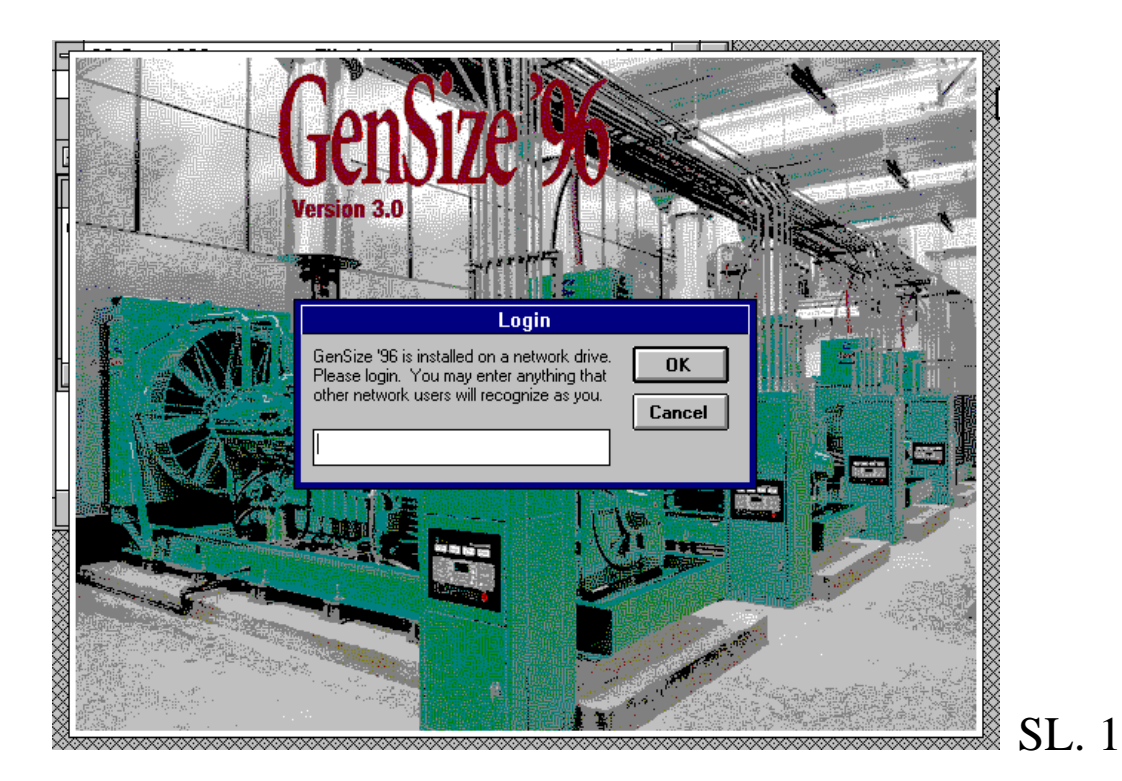

Zatim se pojavljuje Startup Meni, gde korisnik bira koju će od navedenih opcija rada izabrati. Levim klikom miša na tu opciju, i pritiskom na OK, iz ovog menija moguće je raditi sledeće:

- 1. kreiranje novog projekta,
- 2. otvaranje već postojećeg projekta,
- 3. učitavanje postojećih projekata iz paketa GenSize '96,
- 4. mogućnost izlaska iz ovog prozora (Startup Menu-a),
- 5. čitanje help fajla,
- 6. izlaz iz programa.

Izgled ekrana prilikom ovog koraka prikazan je na slici 2:

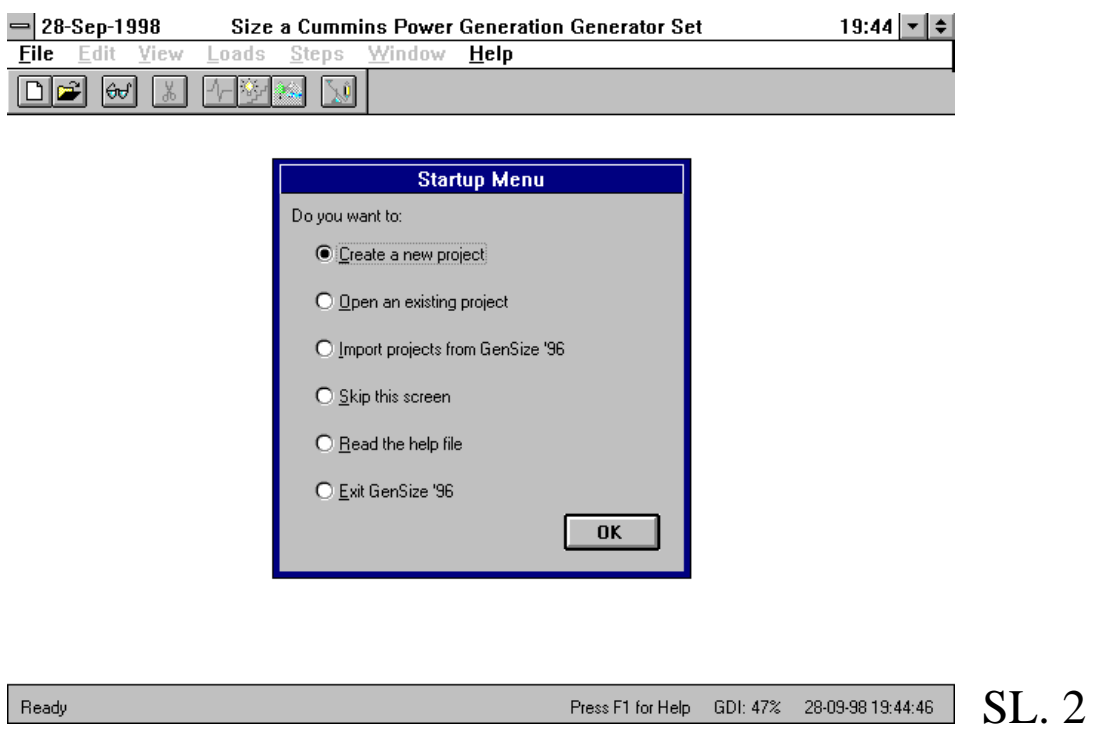

## Kreiranje novog projekta

Posle izbora prve opcije iz *Startup Menu*-a dobija se ekran kao na sl. 3. (pokretanje izrade novog projekta može se dobiti i klikom na tu opciju u File Menu-u, ili klikom na prvu ikonu-označenu sa brojem 1 na istom ekranu):

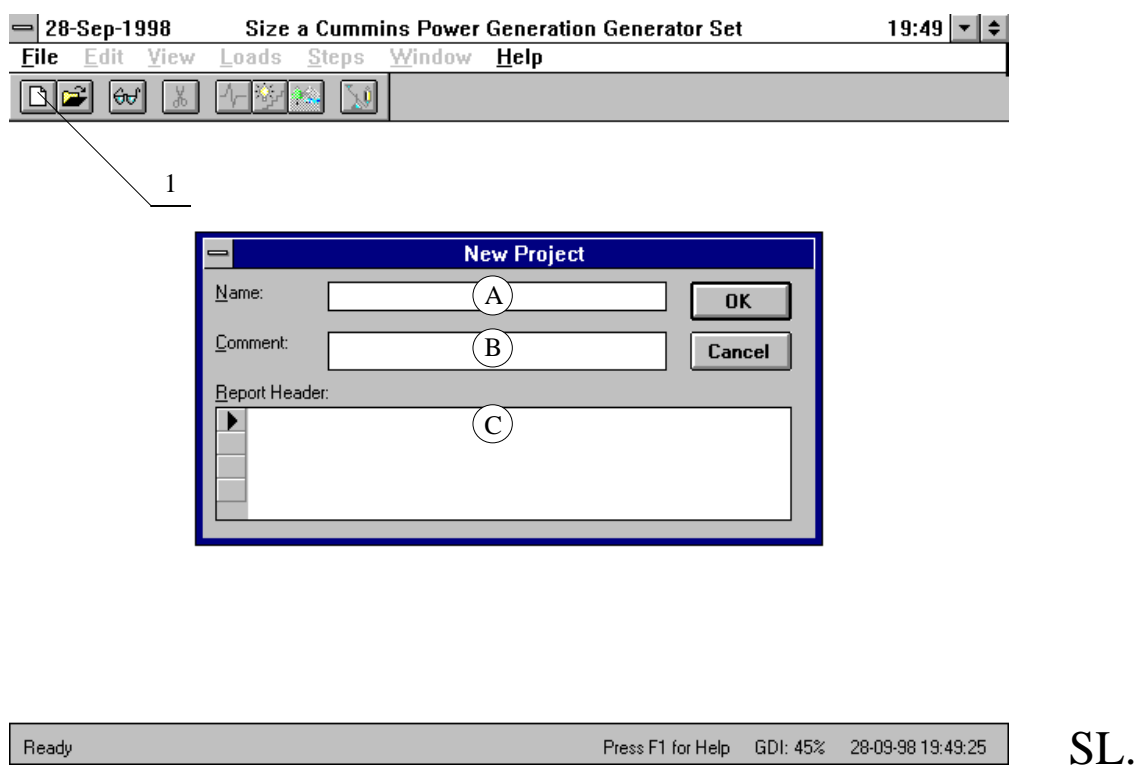

U polje označeno sa A treba uneti ime novog projekta (najviše 30 karaktera). U polja *B* i *C* nije obavezno ništa upisati, ali bi bilo poželjno ukoliko postoji više verzija istog projekta (ovi podaci, naime, ulaze u krajnji izveštaj, koji se izbacuje posle dimenzionisanja DEA, što će biti objašnjeno kasnije). Posle ove operacije treba kliknuti na dugme OK i počinje se sa radom.

SL. 3

#### *New Project Default Parameters*

Pre zadavanja vrsti opterećenja poželjno je iz File Menu-a izabrati opciju *New Project Default Parameters* i usvojiti parametre relevantne za dimenzionisanje generatora. Ako se to ne učini za generator će biti usvojene preporučene vrednosti od strane proizvođača, koje su prikazane na sl.4.

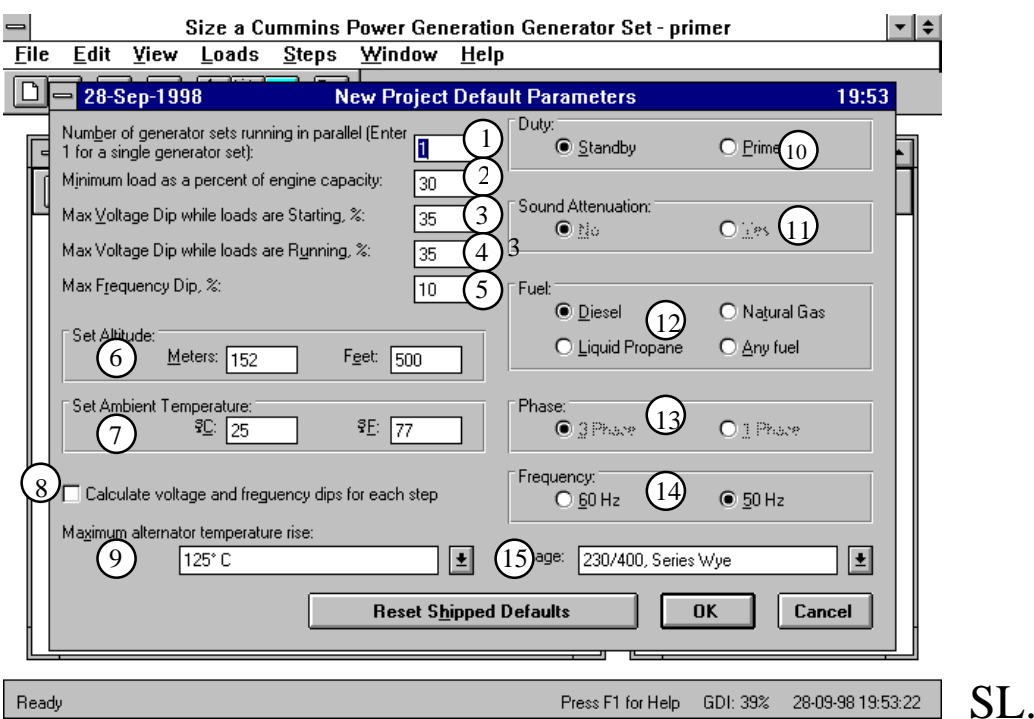

Promene ovih vrednosti će se odnositi na sve nove projekte; ako se želi njihova promena samo za tekući projekat i to se može uraditi, klikom na ikonu sa brojem 7 na slici 3 (*Current Project Parameters*).

 $\overline{4}$ 

Ponuđeni parametri na koje se može uticati su:

1. Broj generatora koji rade u paraleli (za jedan generator treba upisati broj 1) u polju označenom sa 1 na slici 4. Ovakav način rada (paralelna sprega generatora) će biti neophodan za vrlo velika opterećenja. GenSize '96 podržava rad najviše 9 generatora u paraleli.

Paralelen rad generatora se koristi kada:

- postoji potreba za povećanjem kapaciteta postojećeg sistema,
- veliki gabarit isključuje mogućnost za korišćenjem jedne jedinice,
- postoji zahtev da potrošači moraju imati neprekidno napajanje.

Da bi se ostvario paralelan rad generatora, oni moraju da ispune sledeće neophodne uslove:

- svi moraju imati isti napon,

" fazni stav,

" frekvenciju,

- "
"
edusobni ugaoni pomeraj, i

- da se nominalna snaga opterećenja rasporedi shodno

nominalnim snagama generatora.

2. Minimalno opterećenje izraženo u procentima u odnosu na veličinu nominalne snage generatora (ta vrednost može biti između 10% i 30%)-polje br.2 na sl.4.

3. Maksimalni pad napona prilikom uključenja prijemnika (između 5% i 40%)-polje br.3 na sl. 4.

4. Maksimalni pad napona za vreme rada potrošača (između 5% i 40%)polje br. 4 na sl. 4.

5. Maksimalni pad učestanosti (između 1% i 15%)-polje br.5 na sl. 4.

6. Nadmorska visina na kojoj će se nalaziti generator (izraženo u metrima ili u stopama, sa obzirom da se druga veličina u odnosu na onu koju unesemo, automatski izračunava). Maksimalna vrednost može biti 6096m.

7. Temperatura ambijenta u kome će se nalaziti generator-polje br.7 na sl. 4. Maksimalno može da iznosi 60 $^0$ C, a vrednost u  $^0$ F se automatski izračunava kao:

$$
T\left[ {}^{0}F \right] = \frac{9}{5} \cdot \left( t \left[ {}^{0}C \right] + 273,15 \right) - 459,67
$$

8. Na ovo polje (br. 8 na sl. 4) treba kliknuti levim tasterom miša, ako korisnik želi da se posle proračuna veličine generatora može videti i pad napona i frekvence za svaki korak pri projektovanju, o čemu će biti reči kasnije.

9. Za ovo polje (br. 9 na sl. 4) treba izabrati jednu od ponuđenih mogućnosti koje se mogu videti ako se klikne na strelicu sa desne strane polja (80<sup>0</sup>C, 105<sup>0</sup>C, 125<sup>0</sup>C, 150<sup>0</sup>C) i označava maksimalni porast temperature generatora u odnosu na izabranu temperaturu ambijenta.

10. U polju označenom brojem 10 na sl. 4 treba izabrati da li će generator imati ulogu rezervnog (*Standby*) ili glavnog (*Prime*) izvora napajanja. Treba imati u vidu da kada se izabere opcija *Prime*, kasnije se u polju br. 12 mora izabrati dizel gorivo za napajanje pokretačkog motora.

11. Zvučna izolacija (Sound Attenuation)

12. U ovom (br. 12) polju se može izabrati vrsta goriva sa kojim će raditi motor sa unutrašnjim sagorevanjem koji treba da obezbedi ulaznu (mehaničku) snagu za generator. Moguće su četiri vrste goriva: dizel, tečni propan, prirodni gas ili bilo koje drugo gorivo (preporučuje se dizel jer je potrošnja dizel motora mala pa ne treba veliki rezervoar za njih, i izduvni gasovi imaju malo štetnih materija za čovekovu okolinu).

13. Polje br. 13 služi za izbor broja faza generatora, međutim to nije moguće uraditi jer su svi raspoloživi generatori proizvođača Cummins-a trofazni.

14. U polju br. 14 treba izabrati frekverncu generatora: 60 Hz za područje Severne Amerike i 50 Hz za Evropu i Srednji Istok.

15. Polje br. 15 se odnosi na veličinu faznog/linijskog napona generatora, za koji se daju sledeće moguće vrednosti (mogu se videti kada se klikne na strelicu uz ovo polje):

> - 120/208 Parallel Wye,  $-127/220$  " - 220/380 Series Wye,  $-230/400$  $-240/416$  $-255/440$  " - 1905/3300 Wye.

Na kraju ovog dela rada treba kliknuti na  $OK$ , a ako želimo da ceo postupak ponovimo ili se vratimo na preporučene vrednosti sa sl. 4, treba kliknuti na "dugme" *Reset Shipped Defaults*.